**UFUK ÜNİVERSİTESİ KÜTÜPHANESİ İNTİHAL VERİ TABANI İTHENTİCATE KULLANIM KILAVUZU**

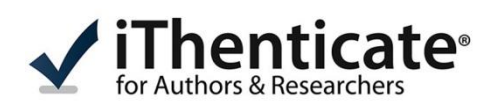

**iThenticate** makale ve tezlerin intihal analizi için kullanılmaktadır.

**Yetkili Kullanıcılar:** Üniversitelerde doktora derecesi ve üzerinde akademik yetkinliğe sahip öğretim üyelerine kullanım hakkı verilmektedir.

## 1.**Adım: iThenticate Sistem Girişi**

Programı kullanmak isteyen akademisyenlerin sisteme giriş yapması için:

**Ad, soyad, bölüm ve dahili telefon** bilgilerinizi **kurum e-posta adresinizden [kutuphane@ufuk.edu.tr](mailto:kutuphane@ufuk.edu.tr)** ye mail göndermesi gerekmektedir. Hesabınız oluşturulduğunda **iThenticate** üzerinden mail adresinize **tek kullanımlık şifre** gönderilecektir.

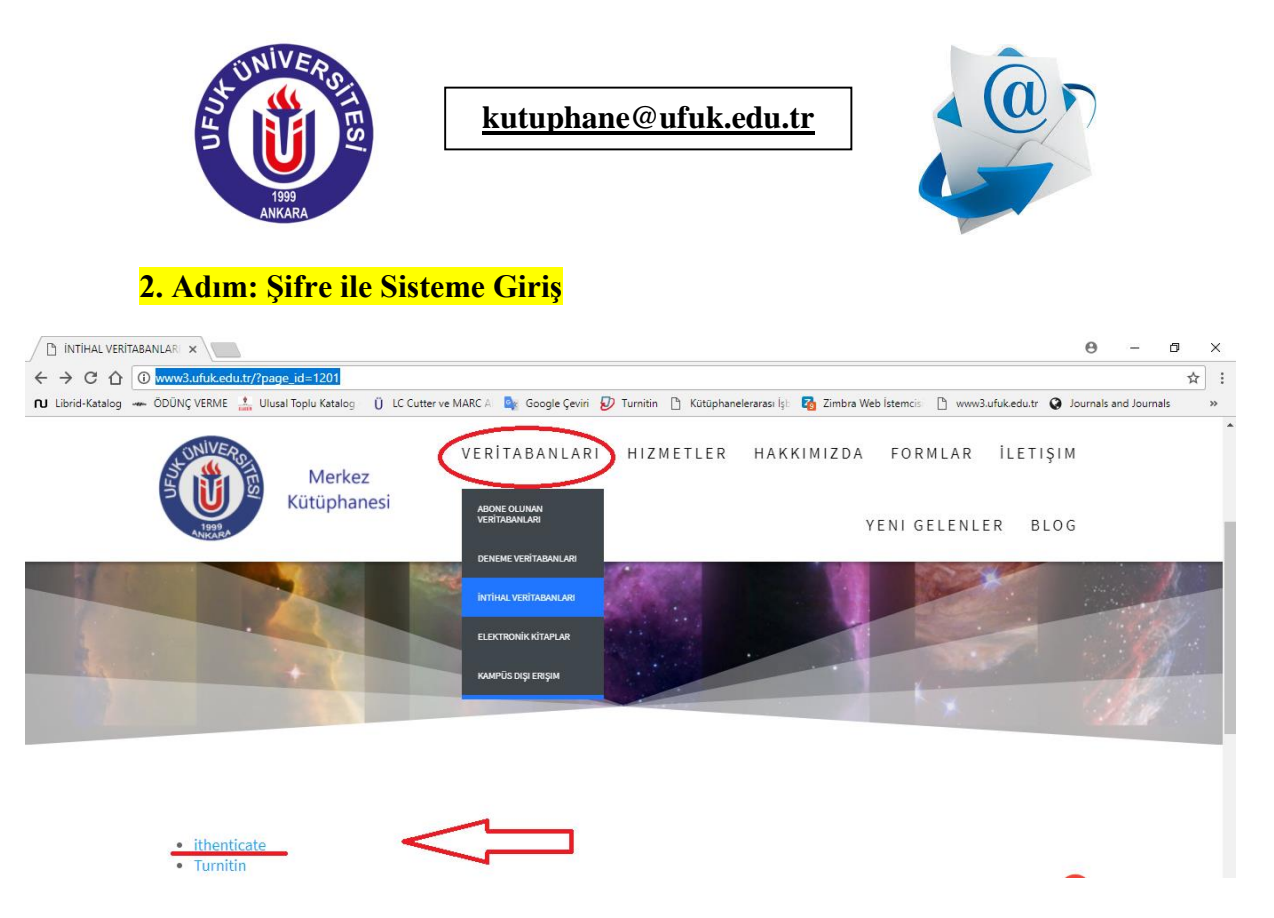

Üyelik işlemleriniz gerçekleştirildikten sonra **Ufuk Üniversitesi Merkez Kütüphanesi** web sayfamızdan **Veri tabanları-İntihal Veri tabanları** başlığı altındaki **iThenticate** bağlantısına ulaşabilirsiniz. ( **<http://www.ithenticate.com/>** )

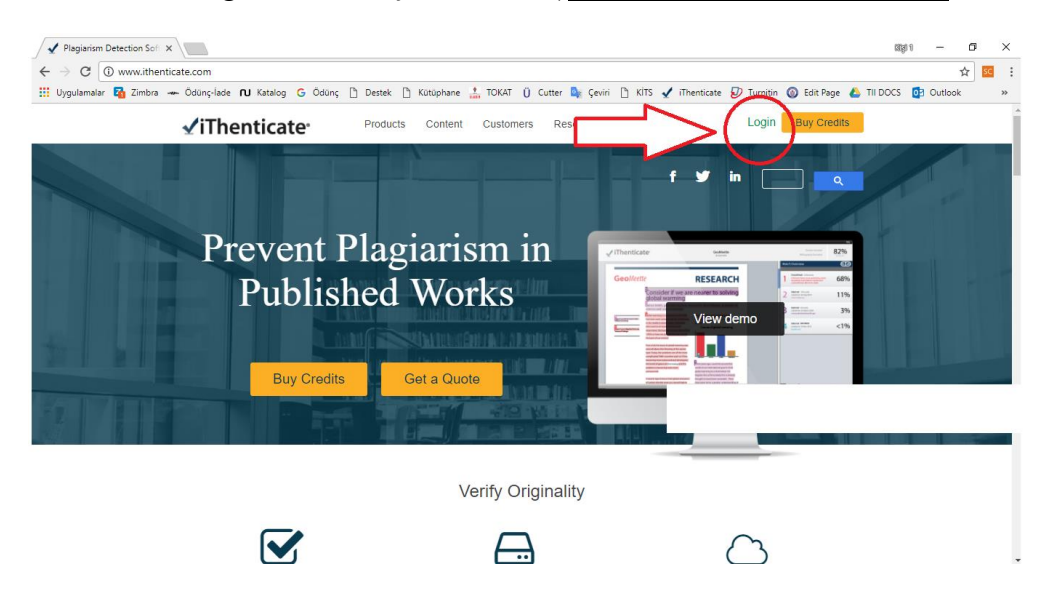

**Login** kısmına tıklayarak **e-posta** mesajıyla gelen tek kullanımlık **şifrenizi** girerek yeni şifrenizi belirleyiniz.

**3. Adım: Makale ya da Tezin Yüklenmesi**

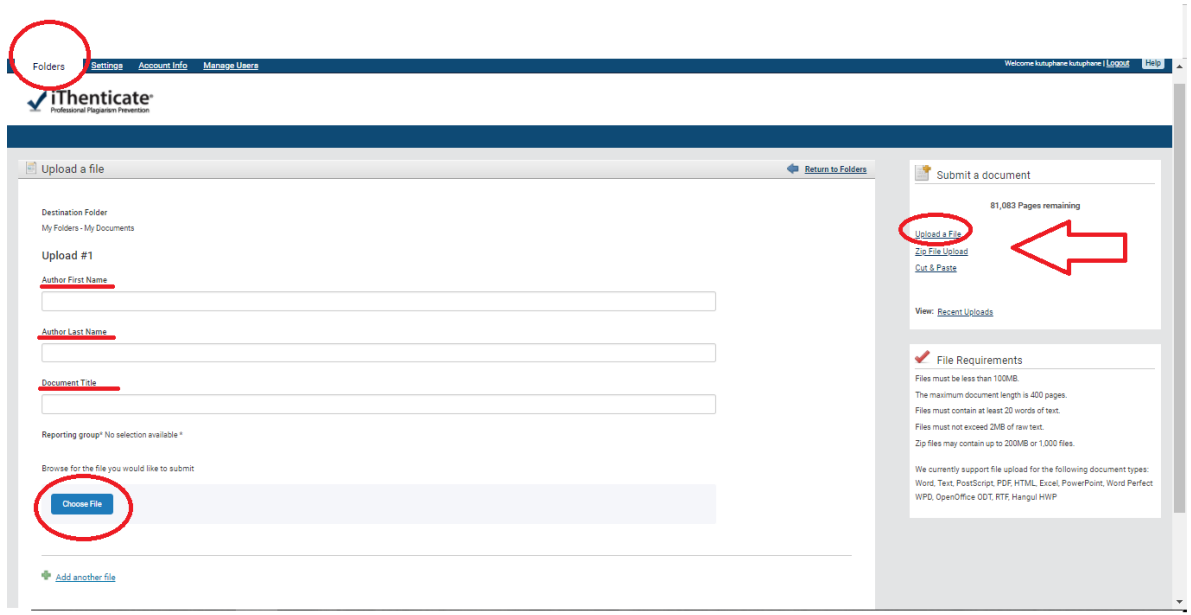

**"Folders"** sekmesini tıklayınız.Sağ menüde yer alan **"Upload a File"** seçeneğini seçiniz.

Açılan sayfada makale **yazar adı (Author First Name), yazar soyadı (Author Last Name)** ve intihal yapılacak **yayının dosya başlığı (Document Title)** bölümlerini doldurunuz. Sisteme yükleyeceğiniz dosyayı "**Choose File"** ile seçiniz. "**Upload"** tıklayarak yükleme işlemini tamamlayınız.

**NOT: "Add another file (başka dosya ekle)"** bağlantısına tıklayarak tek seferde **10 dosyaya kadar** belge yükleyebilirsiniz. Belgeyi göndermek için **"Upload (Gönder)"** düğmesine tıklayınız.

Sağ menüde yer alan **"Cut&Paste"** seçeneğiyle **bir paragrafa ait** benzerlik raporuna ulaşabilirsiniz.

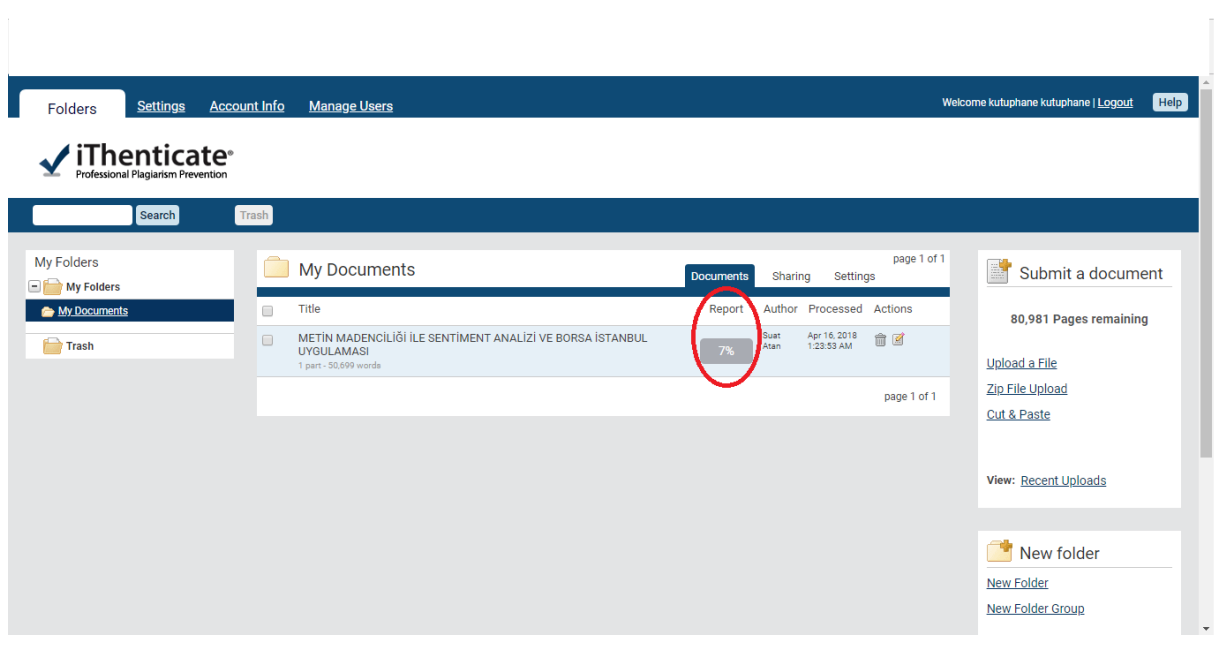

## **4. Adım: iThenticate İntihal (Benzerlik) Raporu**

Belgenin, benzerlik raporunu görebilmek için "**Report"** bölümün altındaki **% 'liğin yazdığı kutucuğu** tıklayınız. Raporun oluşturulması birkaç dakika sürmektedir.

## **5. Adım: Filtreleme ve PDF Rapor Çıktısı Alma**

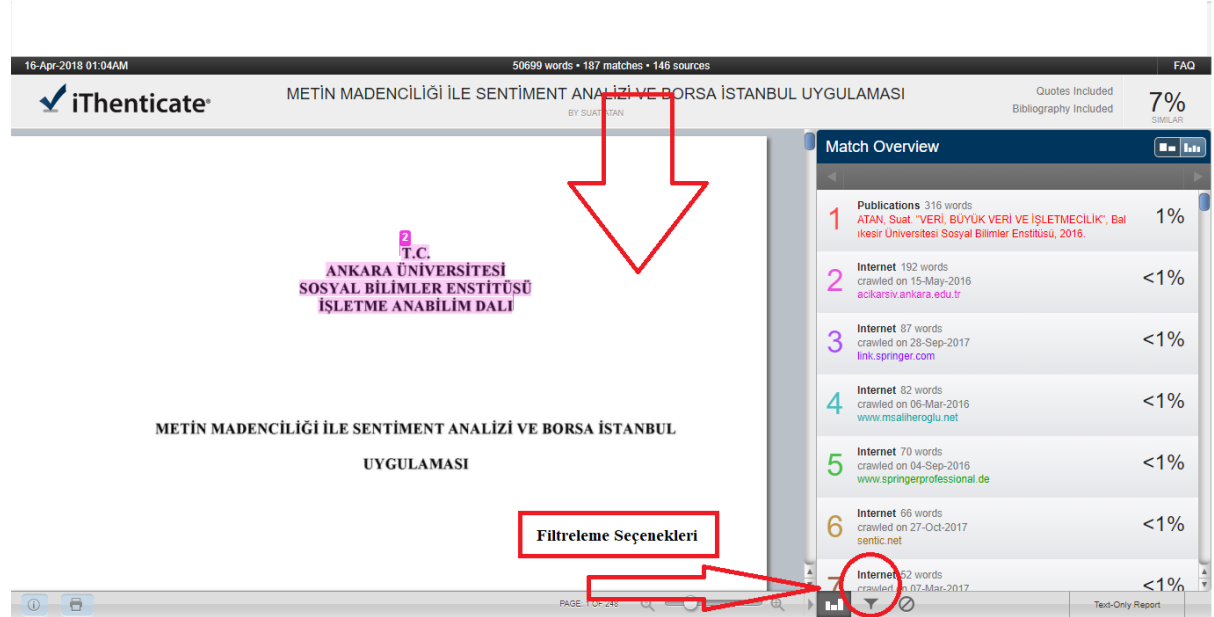

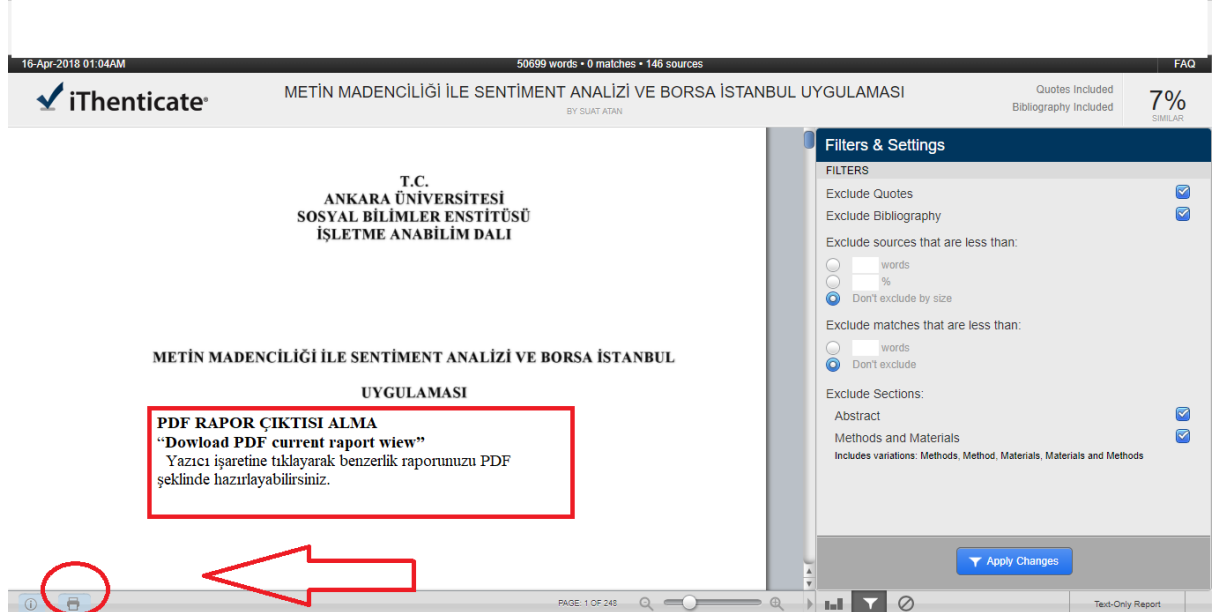

**%** olarak belirtilen **benzerlik raporuna** tıklayarak makalenizin hangi makalelerle benzerlik gösterdiğini inceleyebilirsiniz.

**Filtreleme** seçenekleri ile benzerlik raporunuzu yeniden oluşturabilirsiniz.

Ekranın sol altında bulunan **yazıcı işaretine** "**Download PDF current raport wiew"**  tıklayarak **iThenticate** intihal raporuna **PDF** formatında ulaşabilirsiniz.